## Subscribe to an RSS Feed using a Firefox browser and/or Outlook

## 1. Subscribe to an RSS Feed using a Firefox browser

Really Simple Syndication (RSS) provides a quick way to read the latest updates from your favorite websites. Many websites offer RSS Feeds so that when a news article is posted, it's also sent to your Firefox browser. But one can only subscribe to an RSS Feed using a Fiirefox browser, if a Feed Reader Add-on was installed. We guide you through the RSS subscription process using the Firefox browser.

You will find a list of various Feed Readers for the Firefox browser at (please open link in Firefox browser): <a href="https://addons.mozilla.org/de/firefox/collections/5975439/feed-readers/">https://addons.mozilla.org/de/firefox/collections/5975439/feed-readers/</a>

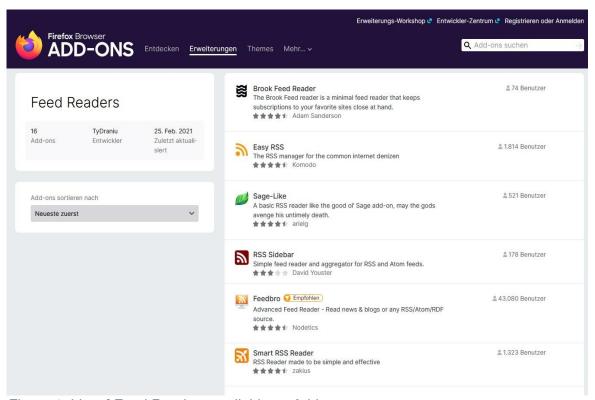

Figure 1: List of Feed Readers available as Add-on

Choose a Feed Reader from the list (figure 1, e.g. Feedbro). Next you will find further information about the selected Feed Reader.

Click on "Add to Firefox" to add the Feed Reader to your Firefox browser (figure 2).

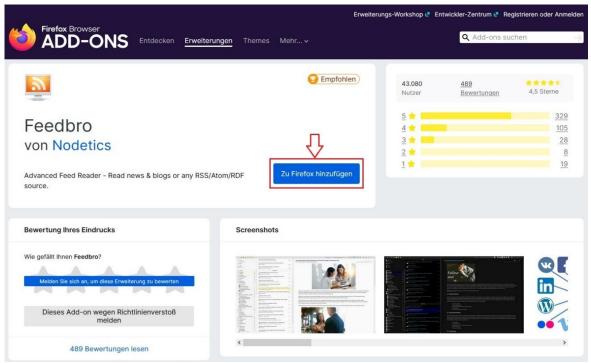

Figure 2: Add a Feed Reader as Add-on to Firefox

In the next window, please confirm the selected Feed Reader by choosing "Add (figure 3).

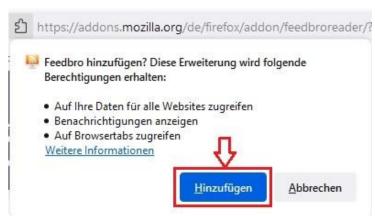

Figure 3: Add Feedbro as Add-on to Firefox

A new window opens with a confirmation that the Feed Reader was added. Please choose "OK". (figure 4).

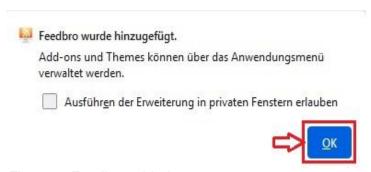

Figure 4: Feedbro added

In the upper right corner of your Firefox browser you will find an orange box with RSS symbol. Please click on the orange box (figure 5, step 1.) and choose "Open Feed Reader" (figure 5, step 2.).

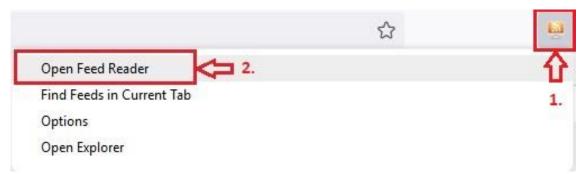

Figure 5: Open Feed Reader Feedbro

In the Firefox browser, the Feed Reader start page opens. Choose "Add a new Feed" to subscribe to our RSS Feed (figure 6).

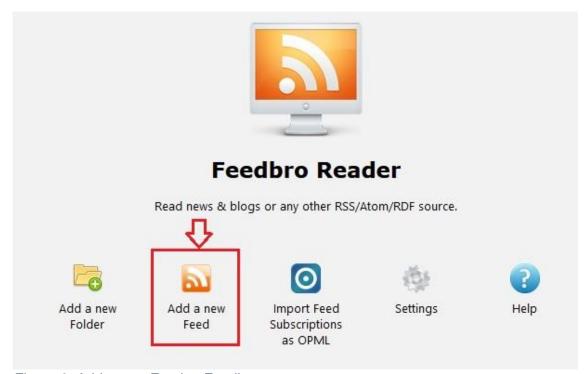

Figure 6: Add a new Feed to Feedbro

A new dialog box opens. In the upper line at "Feed URL", please enter the URL of our RSS Feed: <a href="https://www.dwd.de/aviation-rss">https://www.dwd.de/aviation-rss</a>. (figure 7, step 1.) and click on "Load" (figure 7, step 2.).

In the dialog box, some information is now be filled in automatically. Choose "Save" to complete the process (figure 7, step 3.).

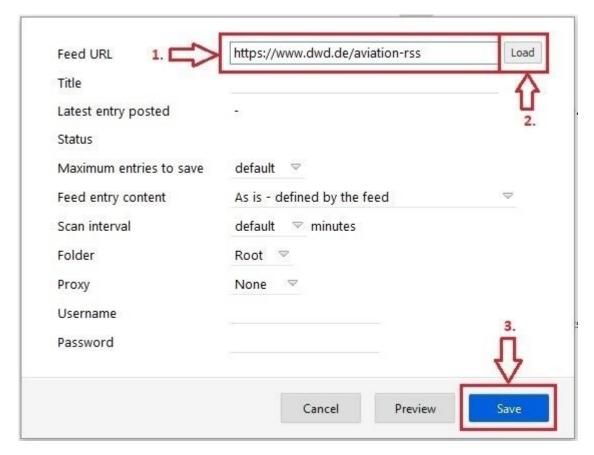

Figure 7: Enter the URL of the new RSS Feed

Congratulations! You successfully subscribed to our RSS Feed. On the left side of the Firefox browser, as well as in the upper right corner at the orange box, you will now find all previous Feeds of your abonnement.

Also, if the DWD posts a news article, it's also sent to your Firefox Browser. Just choose one of the RSS Feeds to read the respective news text.

## 2. Subscribe to an RSS Feed using Outlook

Really Simple Syndication (RSS) provides a quick way to read the latest updates from your favorite websites. Many websites offer RSS Feeds so that when a news article is posted, it's also sent to your RSS Feed folder in Outlook. We guide you through the RSS subscription process in Outlook.

Please start Outlook. In Outlook, right-click the RSS Feed folder or the RSS Abonnements folder (figure 8), and choose "Add a New RSS Feed" (figure 9).

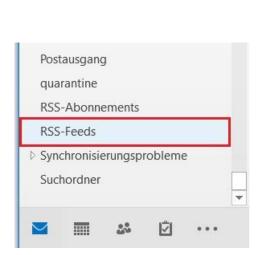

Figure 8: Folder RSS Feeds

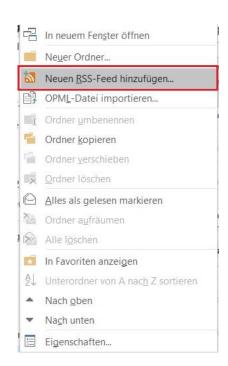

Figure 9: Add a New RSS Feed

In the New RSS Feed dialog box, please enter the URL of our RSS Feed: <a href="https://www.dwd.de/aviation-rss">https://www.dwd.de/aviation-rss</a> (figure 10, step 1.).

Afterwards, please choose "Add" (figure 10, step 2.).

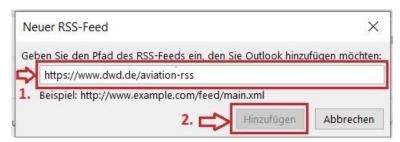

Figure 10: Enter URL of the RSS Feed

Next, please confirm the security question by choosing "Yes" (figure 11).

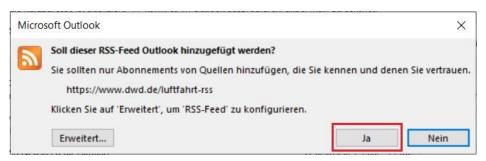

Figure 11: Confirmation of security question

Congratulations! You successfully subscribed to our RSS Feed. In Outlook you can now find on the left hand side the folder "RSS Abonnements" (figure 12).

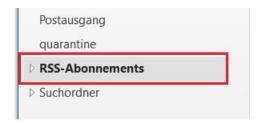

Figure 12: Folder RSS Abonnements

In folder "RSS Abonnements" all previous RSS Feeds of the Abonnements are available. Also, if the DWD posts a news article, it's also sent to your RSS Feed folder in Outlook. Just choose one of the RSS Feeds to read the respective news text.